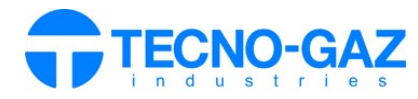

steamioT

# **USO SERVIZIO STEAM IOT**

*Il seguente documento sostituisce il paragrafo 12 del manuale utente.* 

Attivare la garanzia prodotto o eseguire l'installazione attraverso App Mobile "TECNO-GAZ".

Collegarsi alla pagina web: **s.tecnogaz.com/steam/** tramite la barra degli indirizzi del browser.

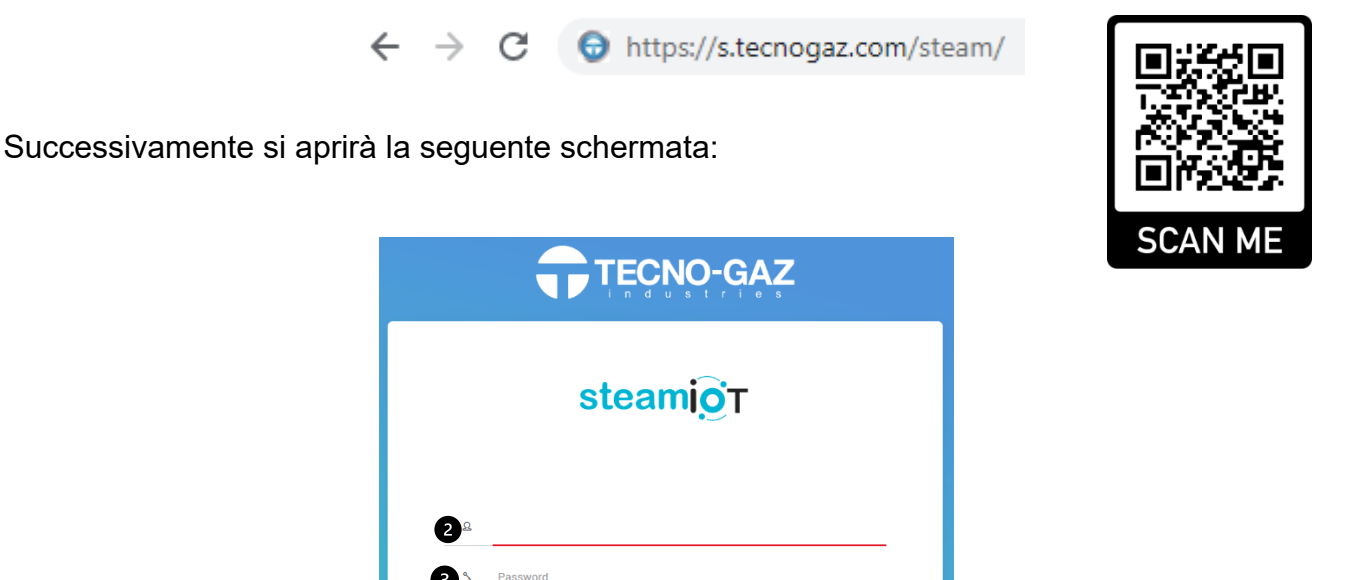

#### **Servizio Steam IoT da attivare**

Se il servizio Steam IoT non è attivato, cliccare "Chiedi l'attivazione del servizio Steam IoT" (<sup>1</sup>) e seguire le istruzioni.

Quando tutta la documentazione sarà approvata e TECNO-GAZ riceverà quanto richiesto, il servizio Steam IoT sarà attivato.

Non è possibile attivare il servizio senza il completamento della documentazione da accettare e da caricare sul portale.

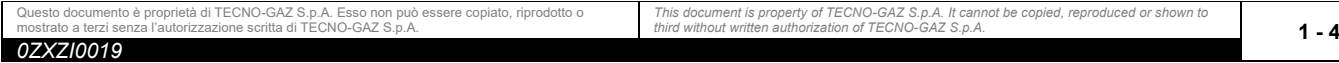

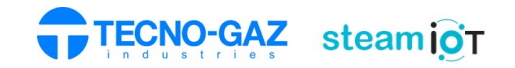

*0ZXZI0019*

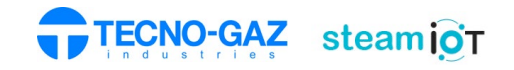

### **Servizio Steam IoT attivato**

Inserire nome utente  $(\mathbf{\Theta})$  e password  $(\mathbf{\Theta})$ 

Una volta attivato il servizio, dopo essersi loggati, apparirà la seguente schermata.

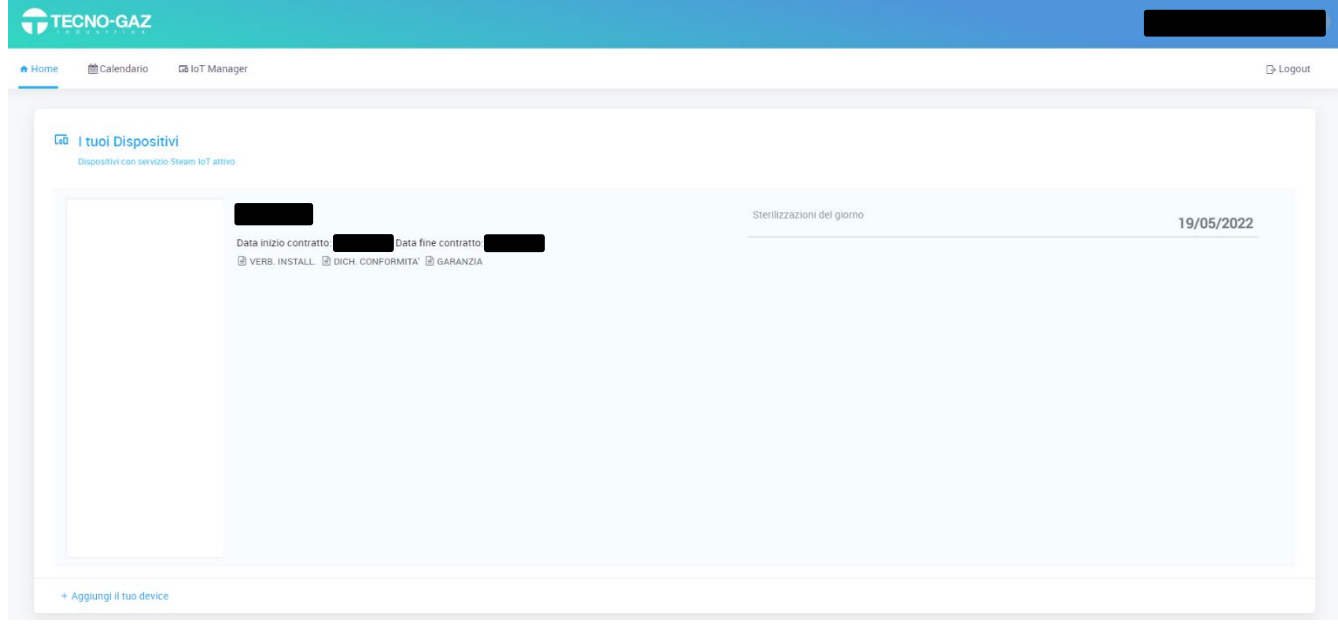

## Selezionare "Calendario" per visualizzare i cicli effettuati.

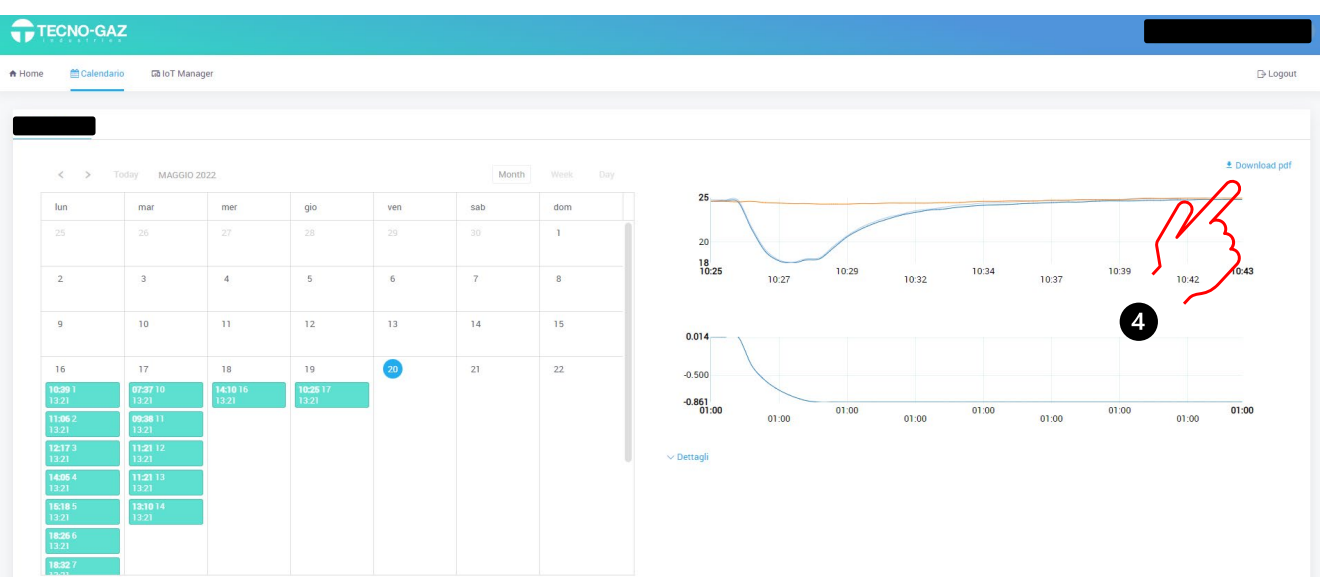

Selezionando un determinato ciclo all'interno di un determinato giorno, è possibile visualizzare nella parte destra l'andamento delle grandezze caratteristiche. Selezionando "Download PDF" è possibile scaricare il file del ciclo in formato PDF  $(①)$ .

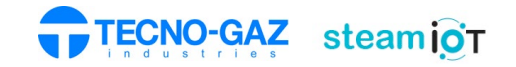

## Selezionare "IoT Manager" per caricare online i log dei cicli dalla SD Card

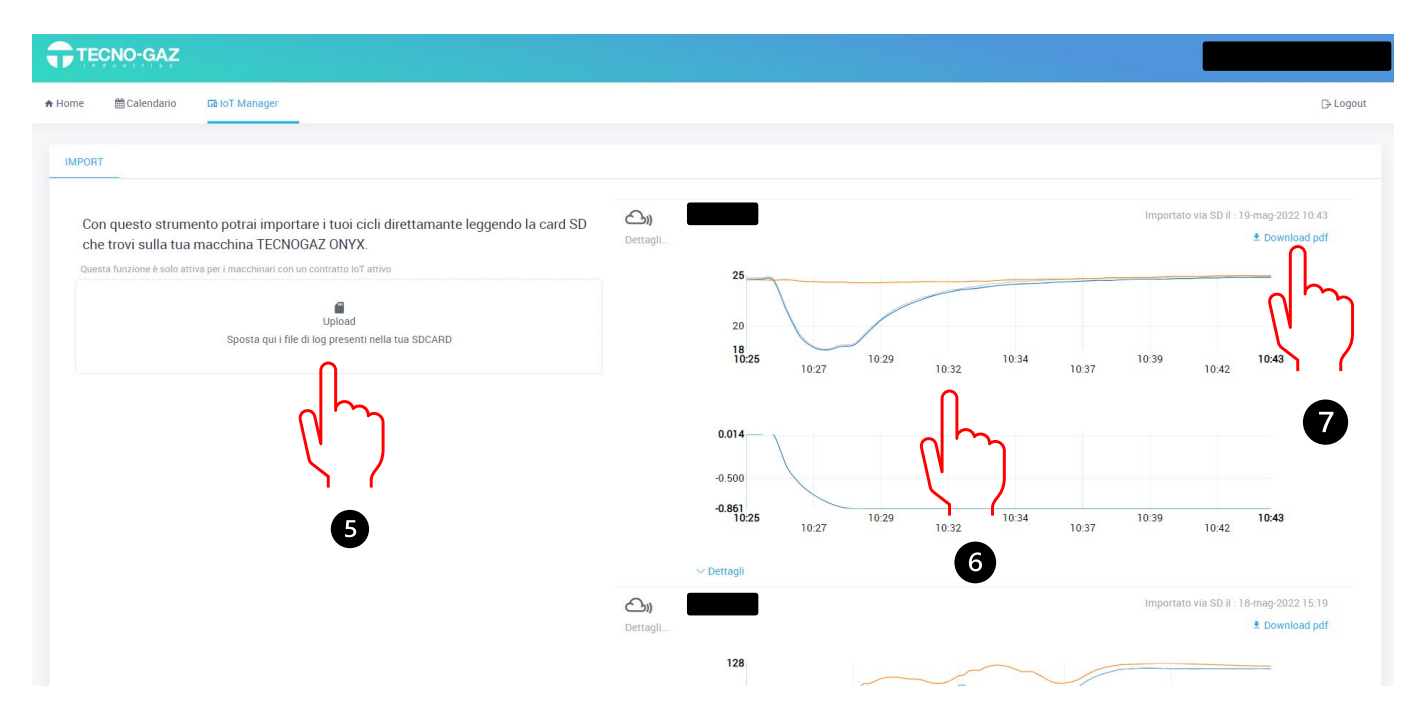

Nella parte sinistra dello schermo, l'utente ha la possibilità di caricare i cicli da SD Card premendo il pulsante "Upload" (<sup>6</sup>).

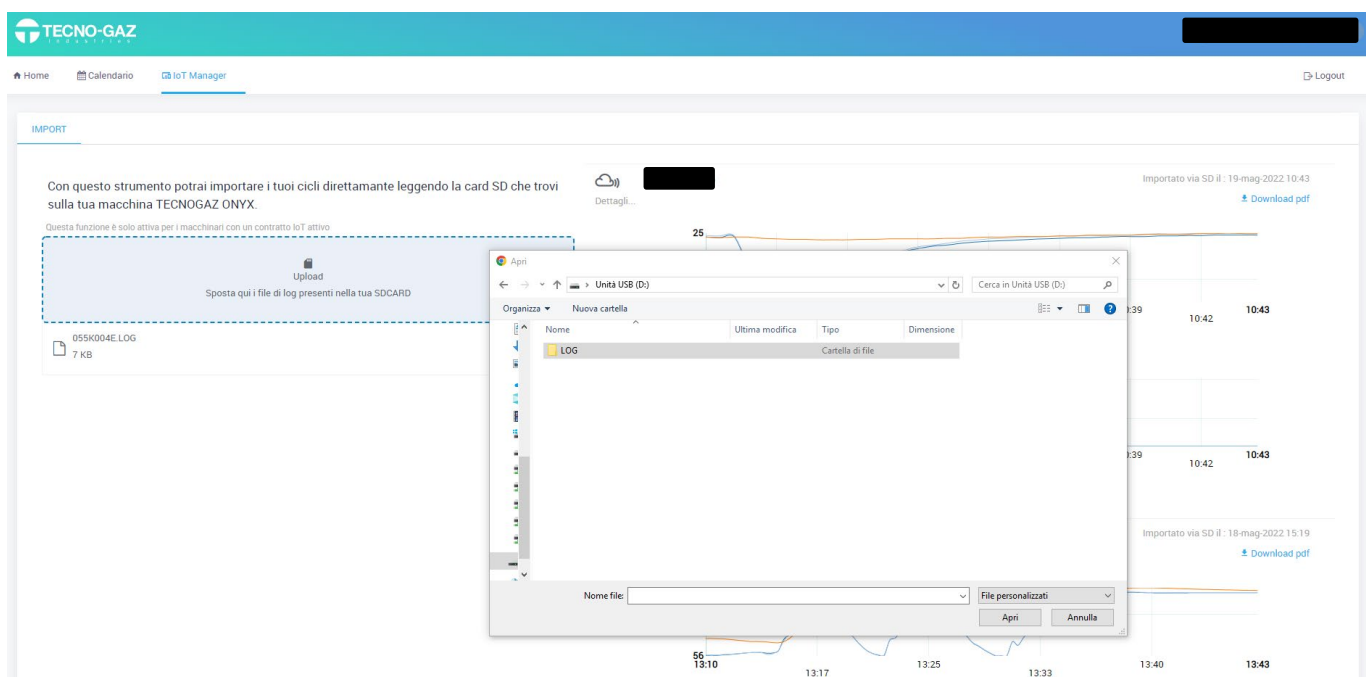

Inserire la scheda di memoria SD nel proprio computer. Aprire la cartella "LOG" e selezionare i cicli da caricare sulla pagina online.

Nella parte destra dello schermo l'utente ha la possibilità di visualizzare (<sup>o</sup>) ed esportare tramite PDF  $(\odot)$  i log dei cicli effettuati dall'autoclave.

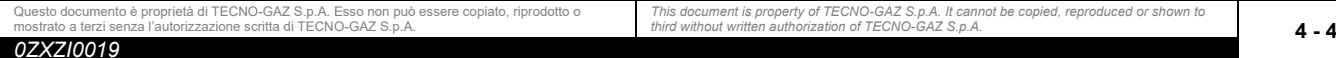